### **Microsoft Word 2016**

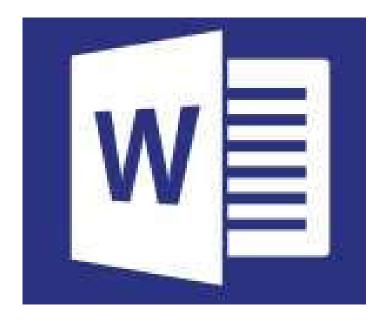

by Prapaporn Techa-angkoon adapted into English by Dr. Prakarn Unachak

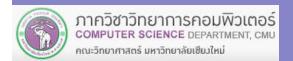

- 1. Microsoft Word 2016 Basics
- 2. Formatting: Font and Paragraph
- 3. Formatting: Layout and Page
- 4. Table
- 5. Picture
- 6. Inserting and Managing Other Objects
- 7. Printing
- 8. Creating a Report
- 9. Correction and Review
- 10. Mail Merge

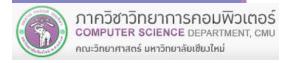

# 10. Mail Merge

Mailings Tab

# 10. Mail Merge

- 10.1 What Mail Merge Is
- 10.2 Mail Merge for a Letter or Other Document
- 10.3 Mail Merge for an Envelop

### 10.1 Mail Merge

- Sometime you will need to write multiple mails that are similar, but with small differences. For examples, writing mails addressing to multiple recipients.
- Mail Merge is a tool that allow you to combine a document with a data source. For example, combine a mail with list of recipients.

### 10.1 Mail Merge (cont.)

### What you need for Mail Merge

A Main Document is the document we will use as the source, such as a form letter, an envelope, or other forms

A Data Source such as list of names and addresses of recipients. It can be stored in workbook table or database table.

### 10.1 Mail Merge (cont.)

#### Dear «recp\_name»

#### Main Document

I hope everything is well at **well at well at well at well at well at well at well at well at well at well at well at well at a well at a well at** 

|   |   | A Recipient Data B |             |  |
|---|---|--------------------|-------------|--|
| • | 1 | recp_name          | recp_town   |  |
|   | 2 | James Brown        | Chicago     |  |
|   | 3 | Michael Jackson    | New Yok     |  |
|   | 4 | Sandra Bullock     | Los Angeles |  |

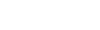

Regards,

Paul & Paula Stewart.

Dear James Brown

I hope everything is well at Chicago. I would like to invite you to our wedding. The wedding will take place at Chiang Mai Hill hotel. The wedding date is Thursday, October 27<sup>th</sup>, 2016.

Regards,

Paul & Paula Stewart.

Dear Michael Jackson

Decipient Date D

I hope everything is well at New Yok. I would like to invite you to our wedding. The wedding will take place at Chiang Mai Hill hotel. The wedding date is Thursday, October 27<sup>th</sup>, 2016.

Regards,

Paul & Paula Stewart.

Dear Sandra Bullock

I hope everything is well at Los Angeles. I would like to invite you to our wedding. The wedding will take place at Chiang Mai Hill hotel. The wedding date is Thursday, October 27<sup>th</sup>, 2016.

Regards,

Paul & Paula Stewart.

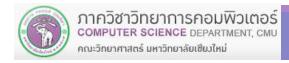

### **10.2 Performing Mail Merge**

To perform mail merge, you need to do the following 2 tasks:

- Create the main document and configure mail merge settings
- 2. Create recipient's data in workbook table, or in MS Excel

These 2 tasks can be done together. However, it's usually better to prepare recipient data first

### 10.2.1 Performing Mail Merge with Mail Merge Wizard

2. Click Mailings tab

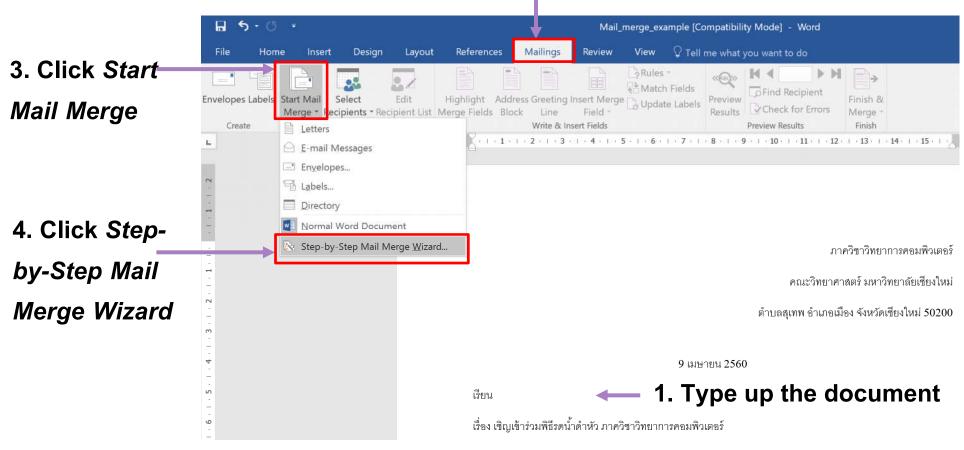

5. Select document type. We'll pick Letters, which cover other full-page document as well.

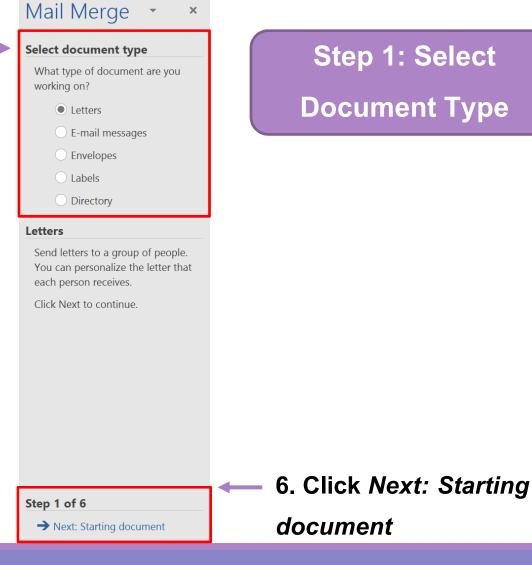

7. Click Use the current document to use the currently opened document

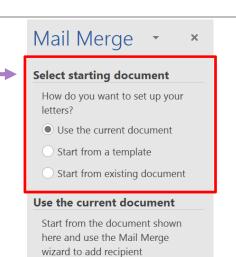

information.

Step 2: Select
Starting Document

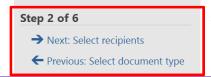

8. Click Next: Select recipients

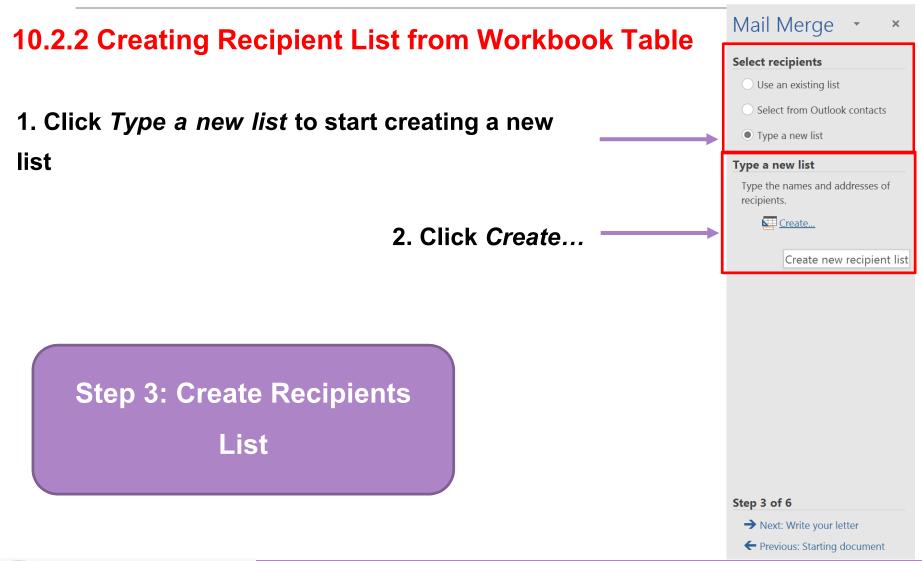

### 10.2.2 Creating Recipient List from Workbook Table (cont.)

3. Enter recipient's information into appropriate entry.

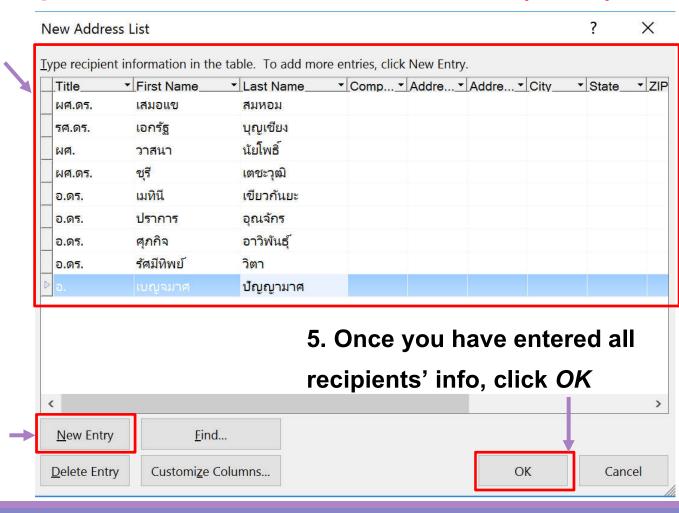

4.Click New Entry for next recipient

# 10.2.2 Creating Recipient List from Workbook Table (cont.): Saving The Data

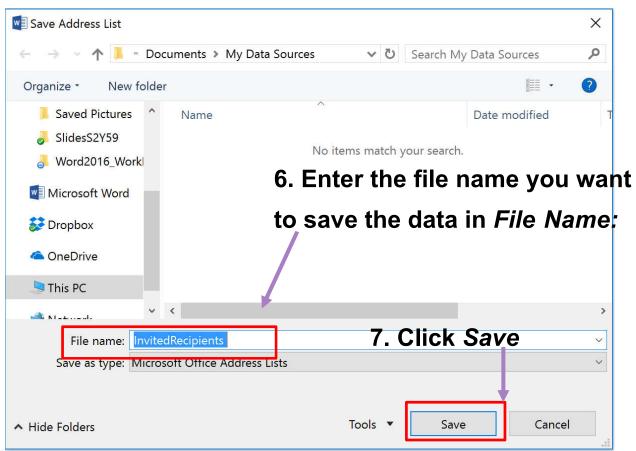

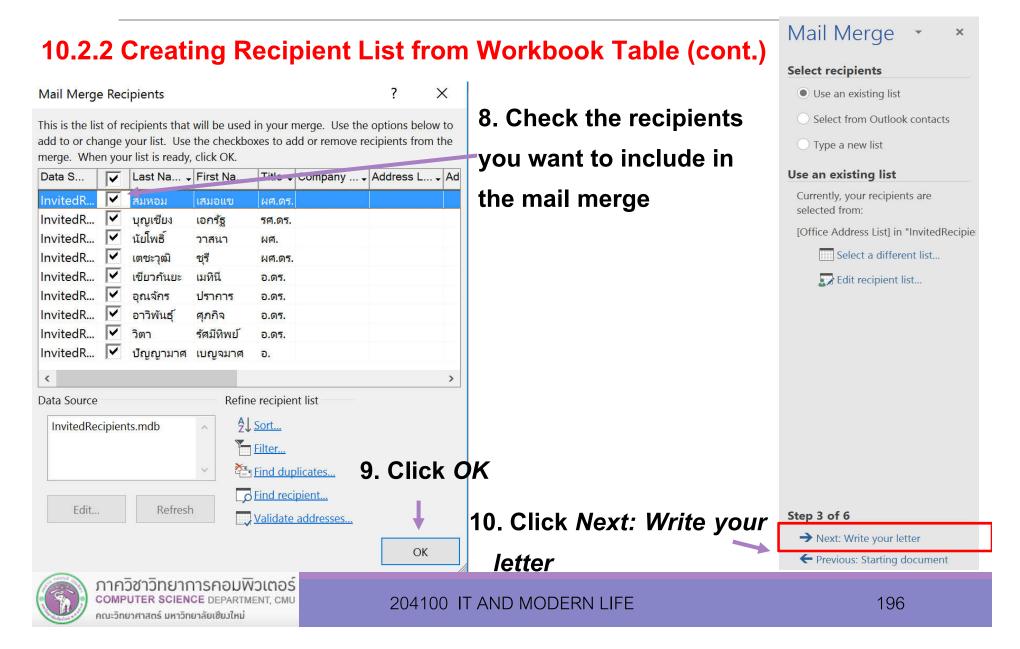

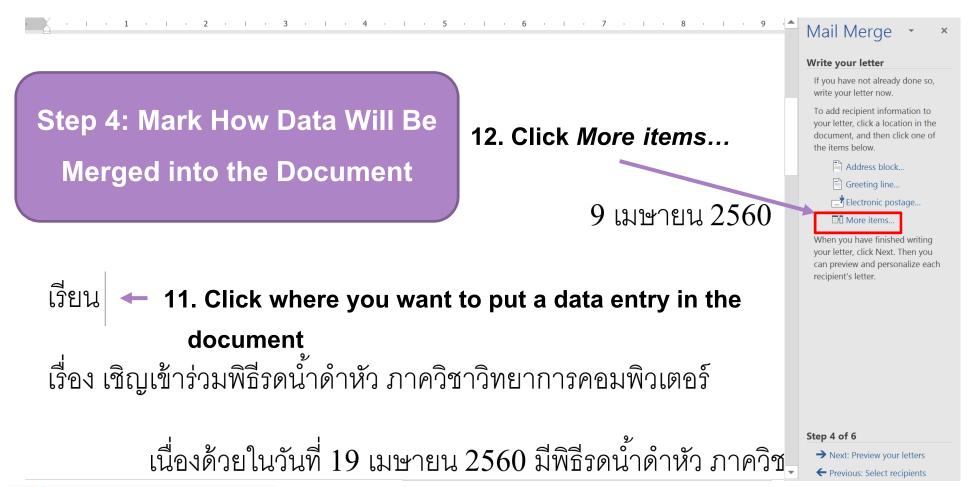

### 10.2.2 Creating Recipient List from Workbook Table (cont.)

13. Select the data item you want to insert

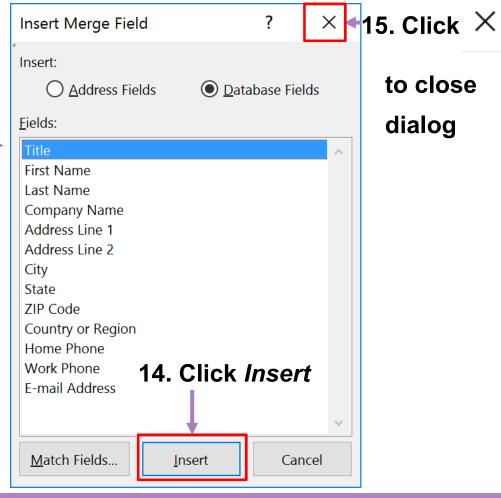

dialog

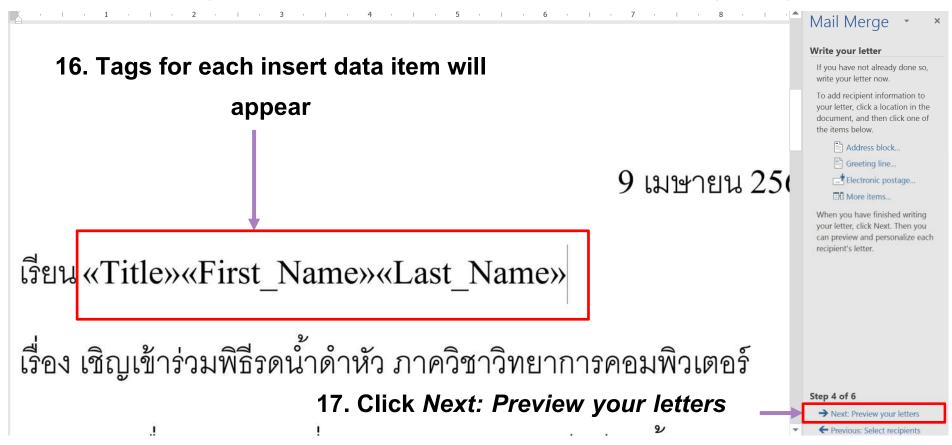

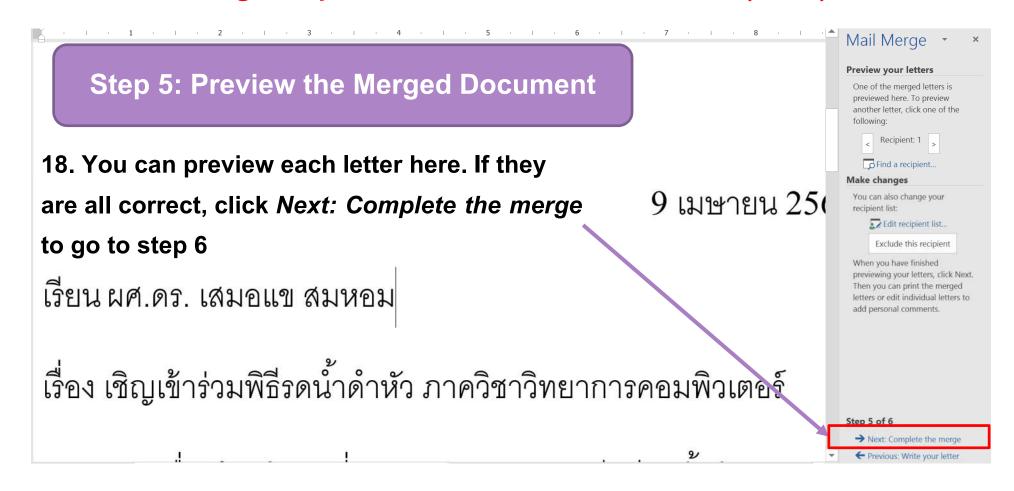

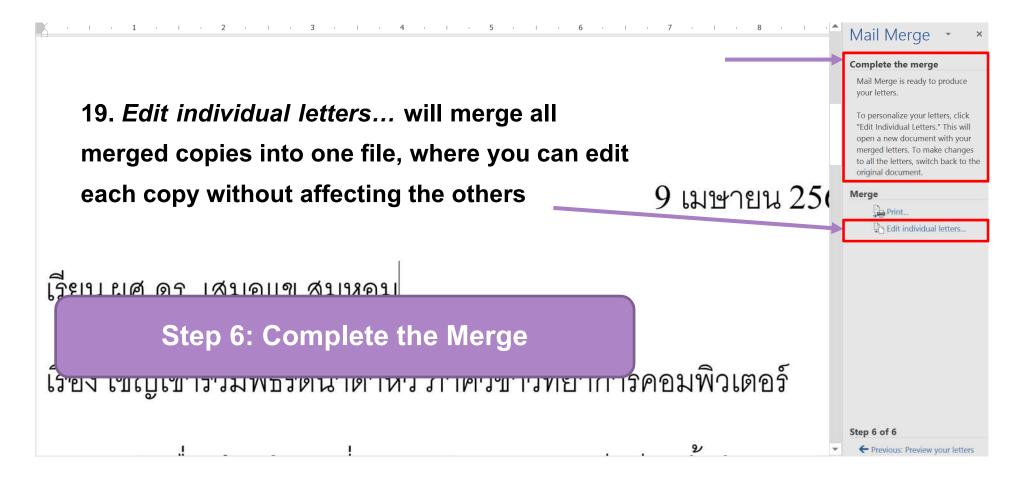

### 10.2.2 Creating Recipient List from Workbook Table (cont.)

|                                                             | Merge to New Docum ? X |  |  |
|-------------------------------------------------------------|------------------------|--|--|
| 20. Select which copies to merge. <i>All</i> will merge all | Merge records          |  |  |
| available copies                                            | Current record  Erom:  |  |  |
| 21. Click <i>OK</i> —                                       | OK Cancel              |  |  |

After that, the merged copies can be saved, where it can be used later.

### 10.2.3 Merging with Existing Recipients List

3. Click Start Mail Merge 2. Click Maillings tab

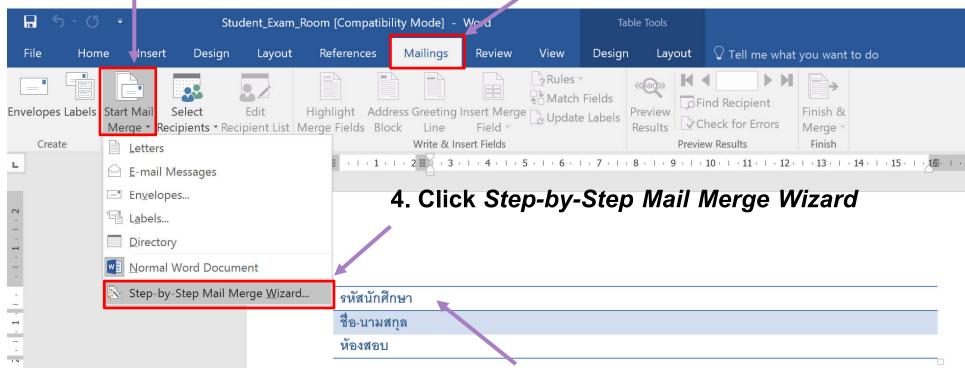

#### 1. Create a document

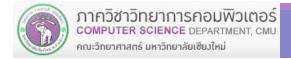

5. Select document type. We'll pick *Letters,* which cover other full-page document as well.

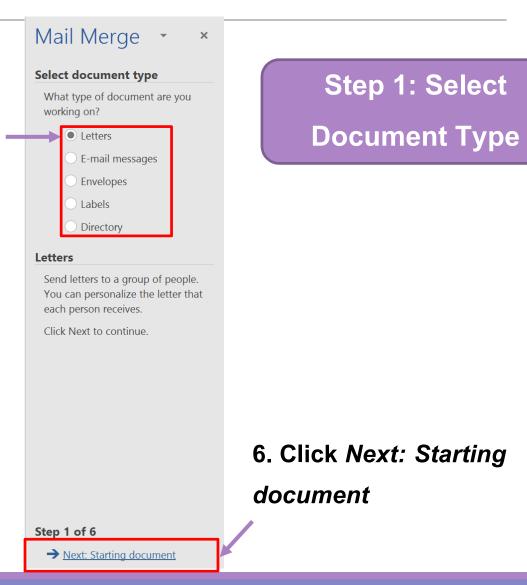

7. Click *Use the current*document to use the currently opened document

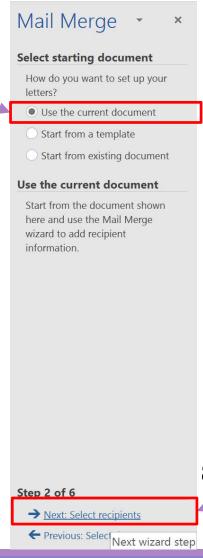

Step 2: Select
Starting Document

8. Click Next: Select recipients

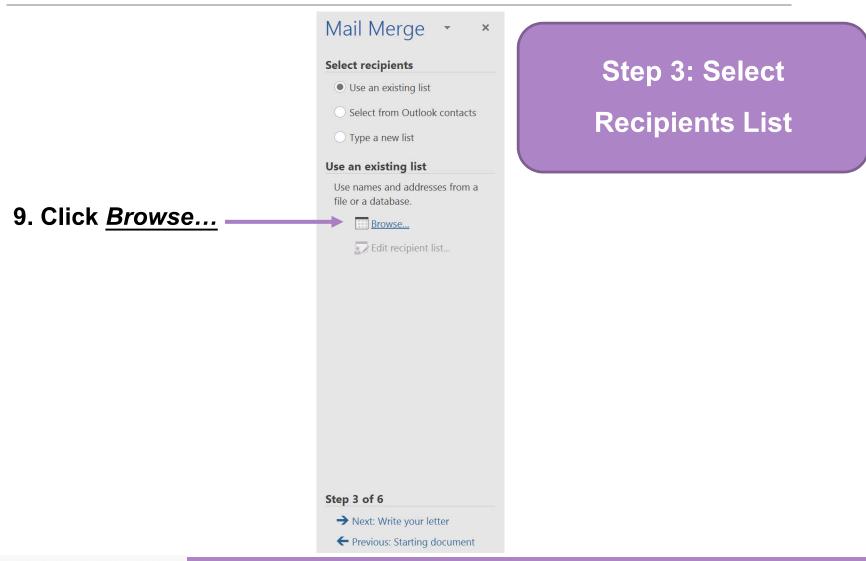

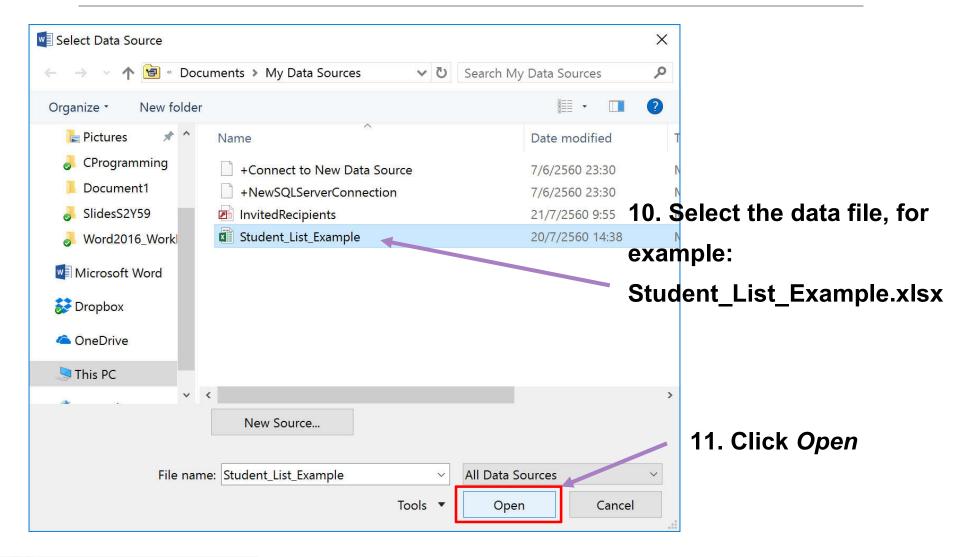

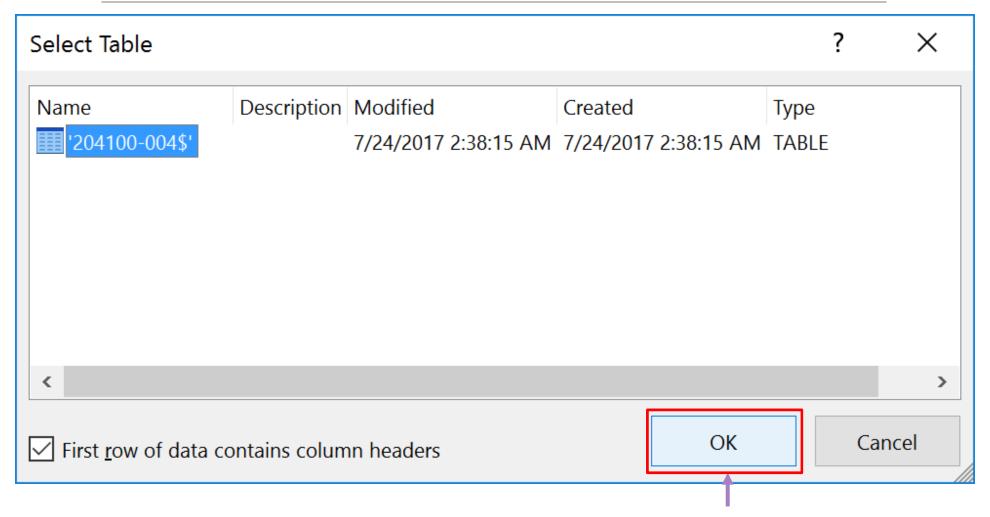

### 12. Select the table (only one here), the Click OK

13. Confirm that you get the correct recipients list

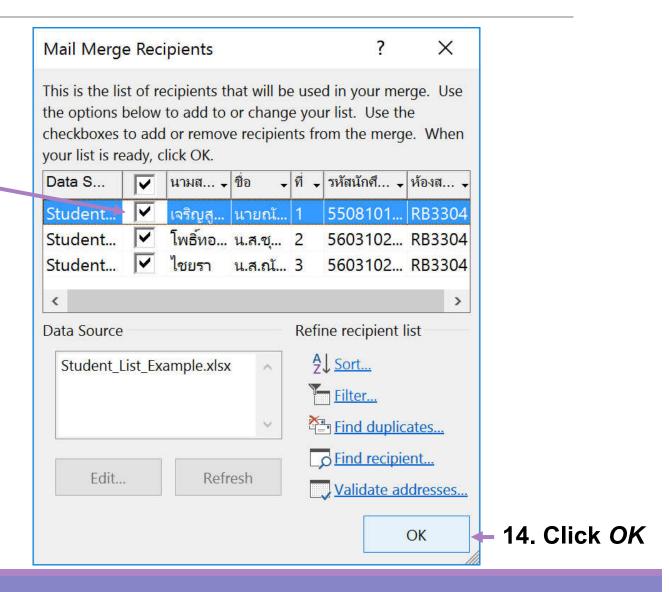

### 16. Click Insert Merge Field to select data item

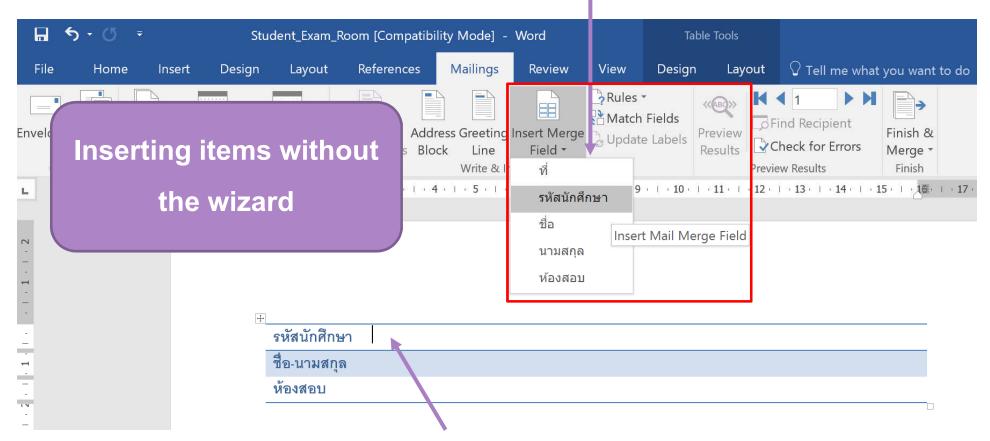

15. Click where you wish to insert the data item

18. Click Finish & Merge then select Edit Individual Documents...

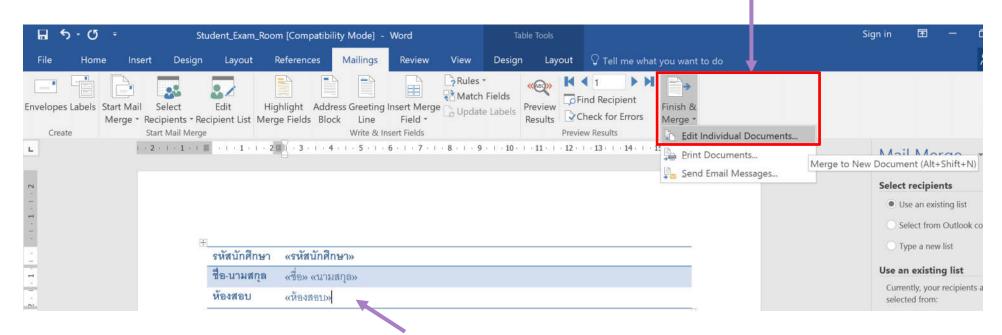

17. Click *Insert Merge Field* until you have inserted every data item you want

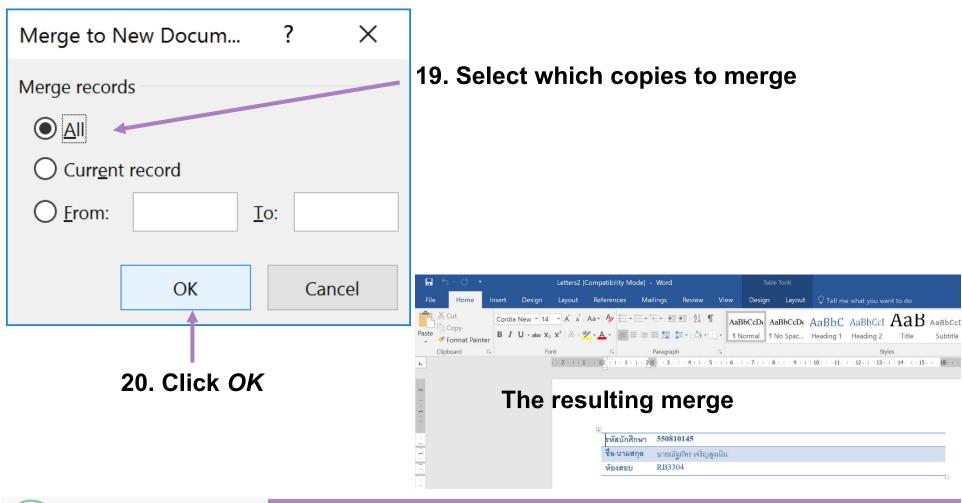

### 10.3 Mail Merge for Envelop

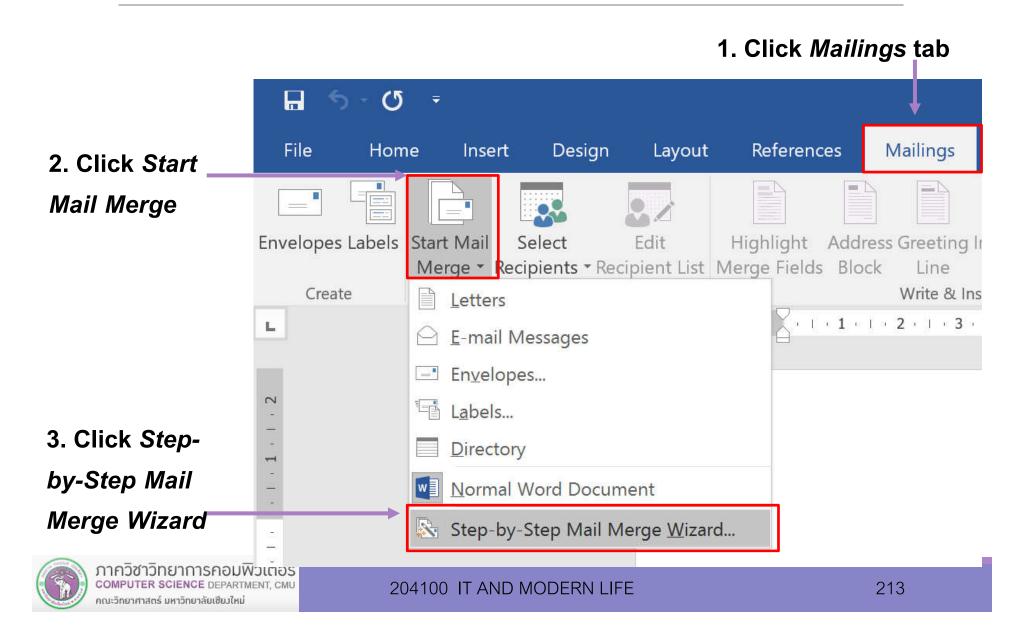

4. Under Select document type, choose Envelopes

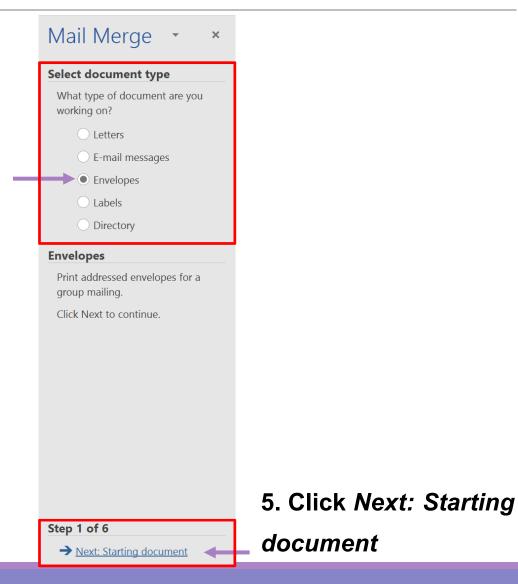

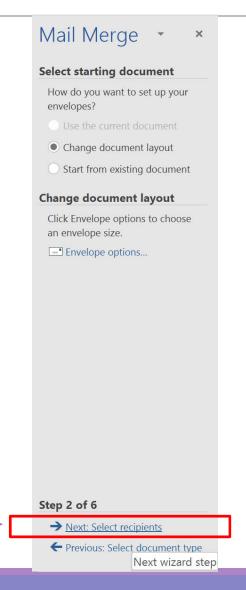

6. คลิก Next: Select recipients

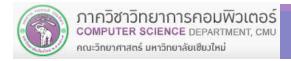

X **Envelope Options** 7. เลือกขนาด Envelope Options Printing Options ซองจดหมาย Envelope size: (4 1/8 x 9 1/2 in) Size 10 Delivery address From left: Auto Font... • Auto From top: • Return address **\*** From left: Font... • From top: Auto • Preview 8. คลิก OK OK Cancel

9. Select recipients list. For his example, click *Use an existing list* 

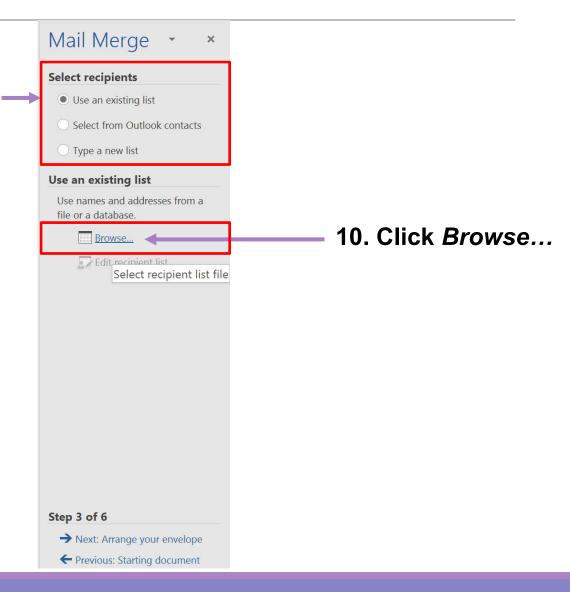

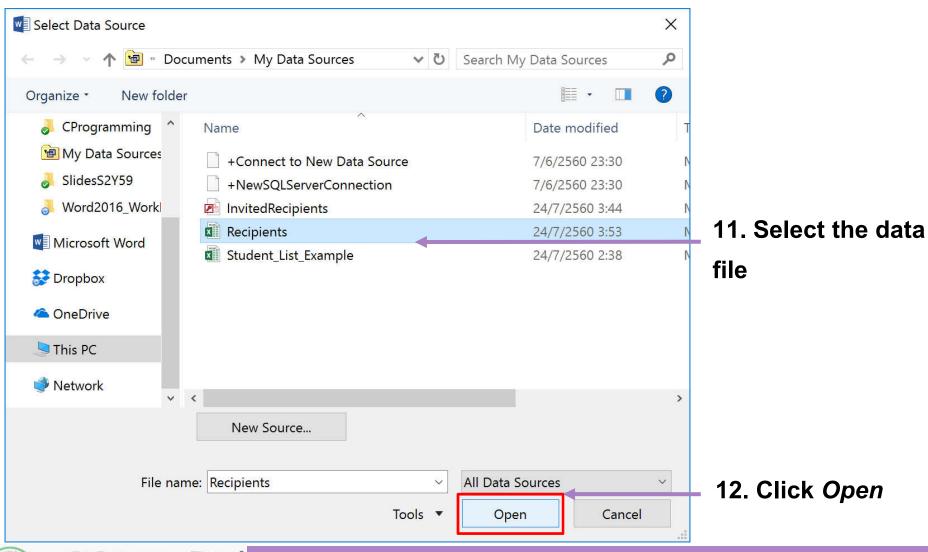

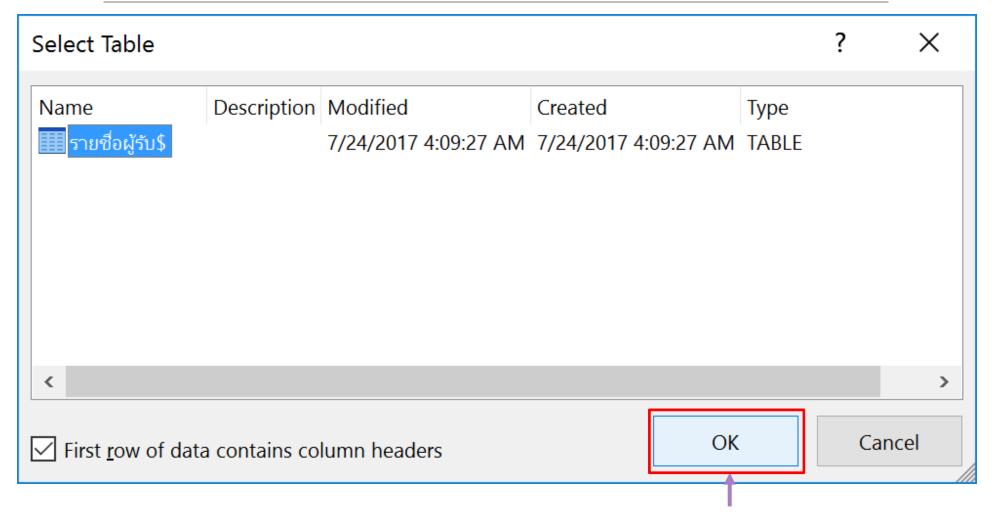

13. Select table, then click *OK* 

14. Check the recipients you want to use

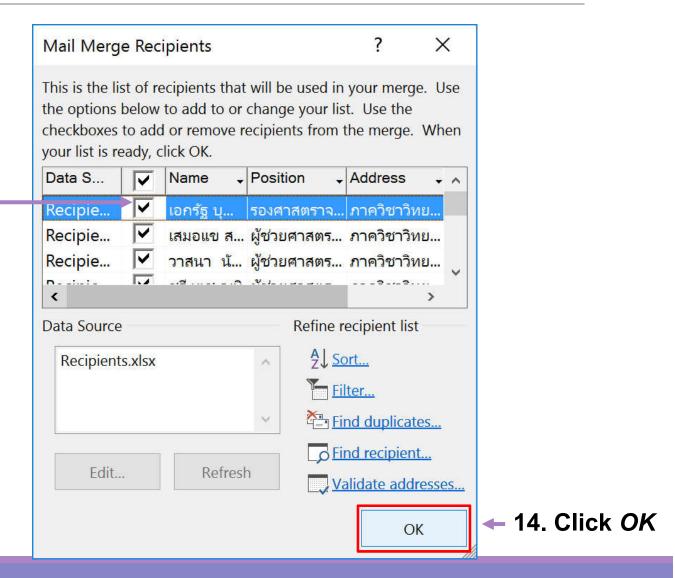

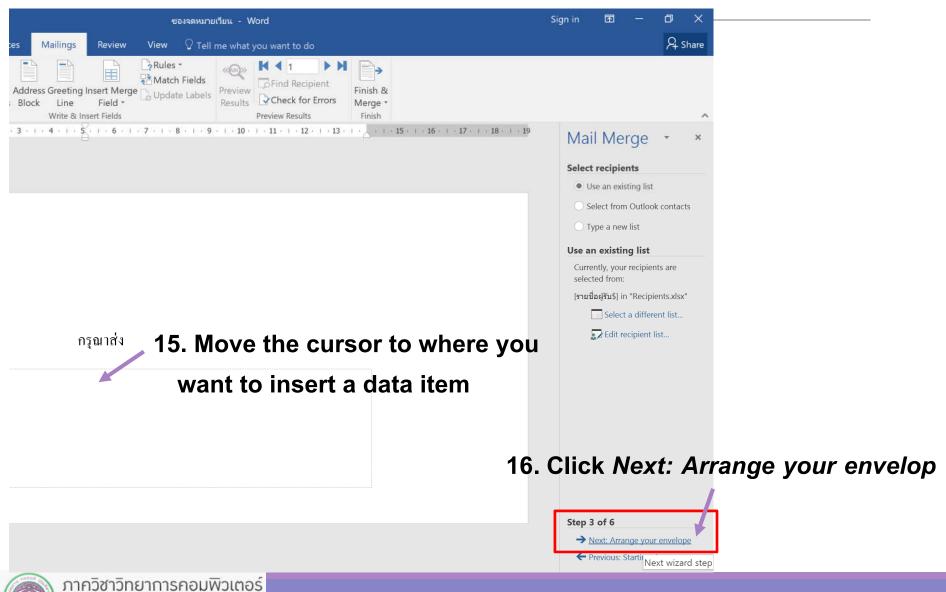

COMPUTER SCIENCE DEPARTMENT, CMU

คณะวิทยาศาสตร์ มหาวิทยาลัยเชียมใหม่

17. Click Address block... to insert the address block

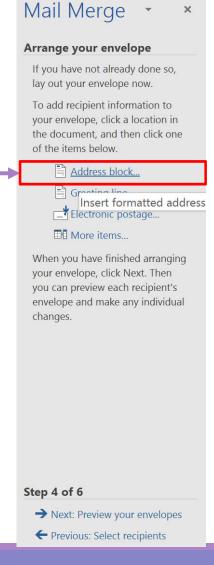

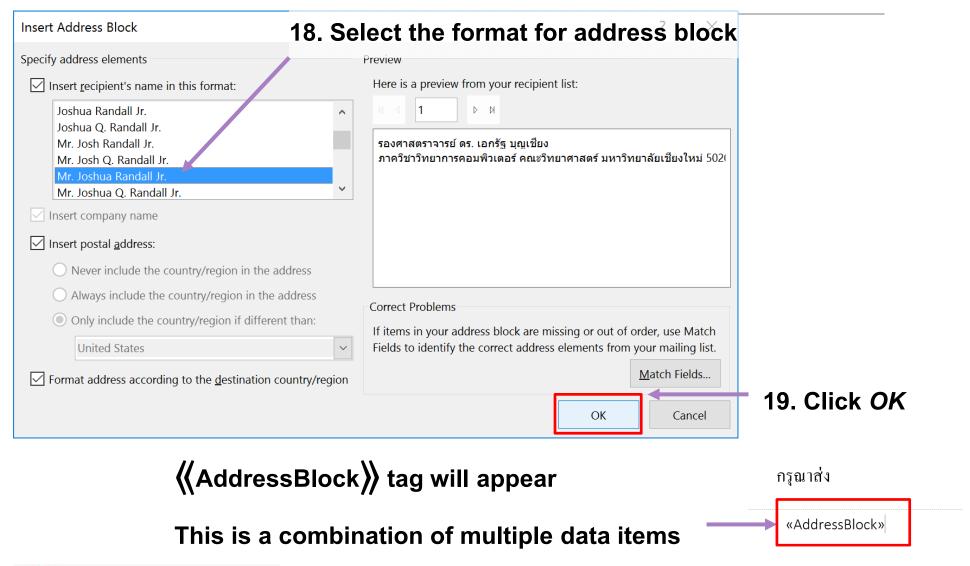

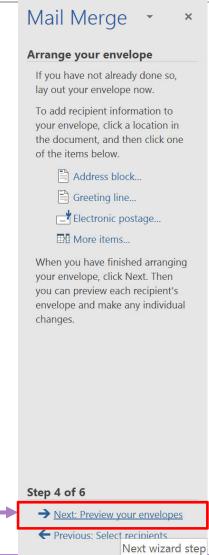

20. Click Next: Preview yours envelopes

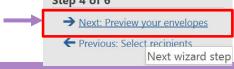

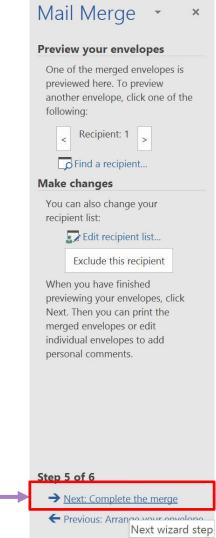

21. Click Next: Complete the merge

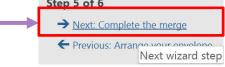

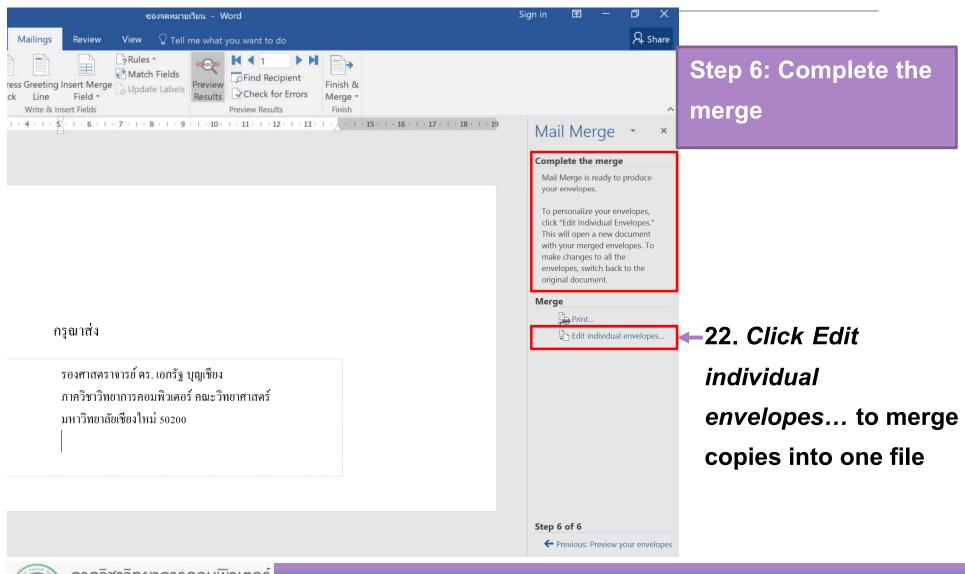

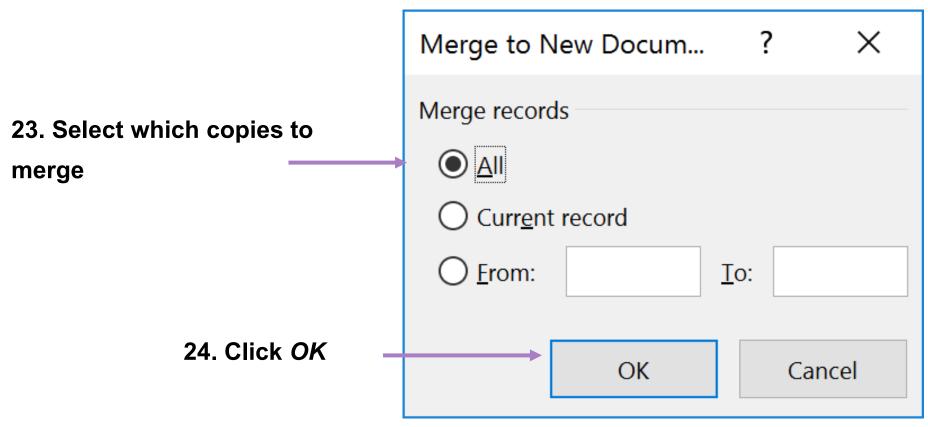

You then can save the file for later use